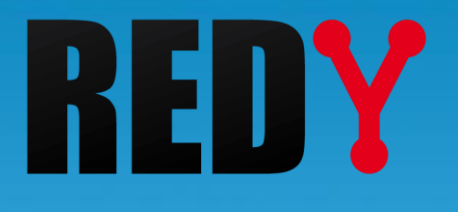

# Manuel d'utilisation Graphiques sur le REDY REDY

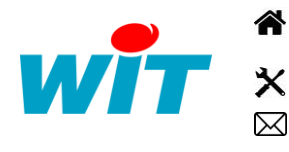

+33 (0)4 93 19 37 37 **a** [wit@wit.fr](mailto:wit@wit.fr)

+33 (0)4 93 19 37 30 - [hot-line@wit.fr](mailto:hot-line@wit.fr) [www.wit.fr](http://www.wit.fr/)

7, avenue Raymond Féraud - CS 31003 - 06205 NICE Cedex 3 [www.wit-square.fr](http://www.wit-square.fr/)

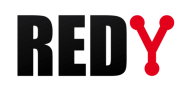

# SOMMAIRE

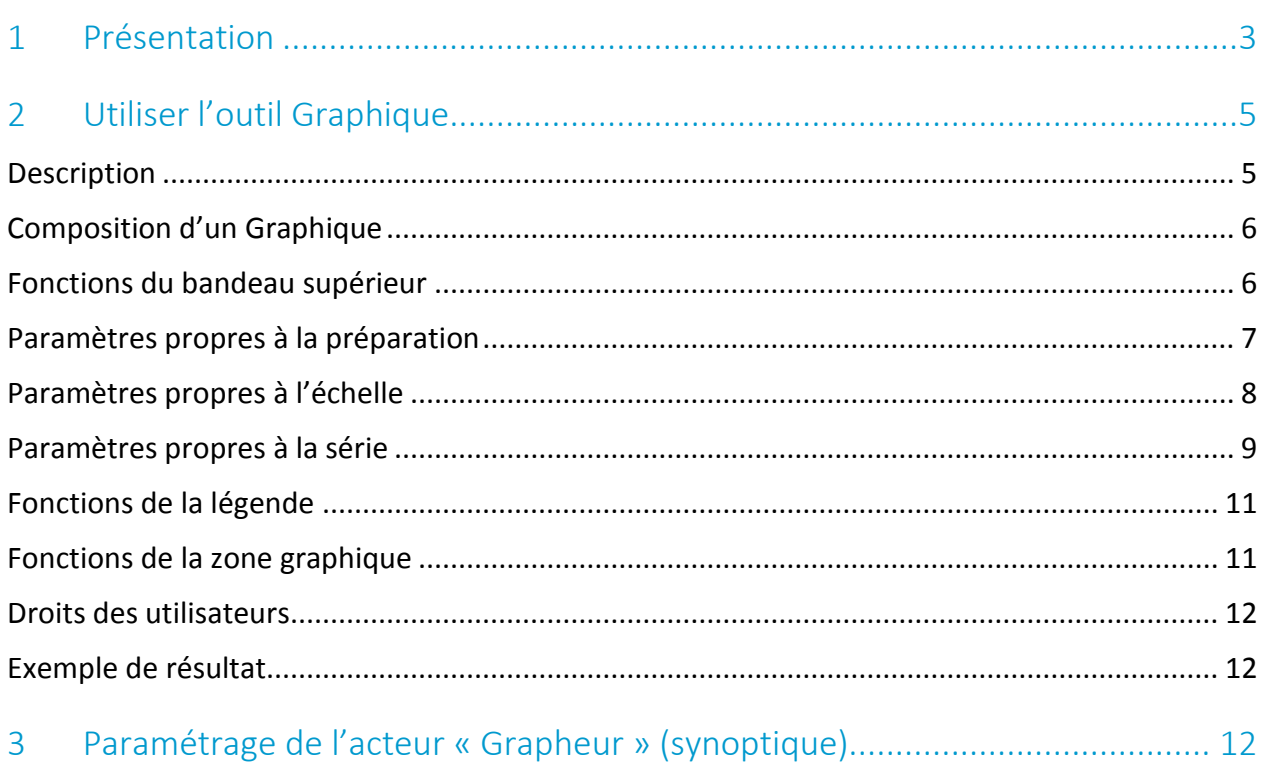

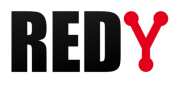

#### <span id="page-2-0"></span>1 Présentation

Les graphiques permettent d'exploiter les traces, les flux ou les ressources « Tableau de bord » : « Répartition » ou « Multi-énergies ».

Le document s'applique aux versions REDY supérieures à la version 11.

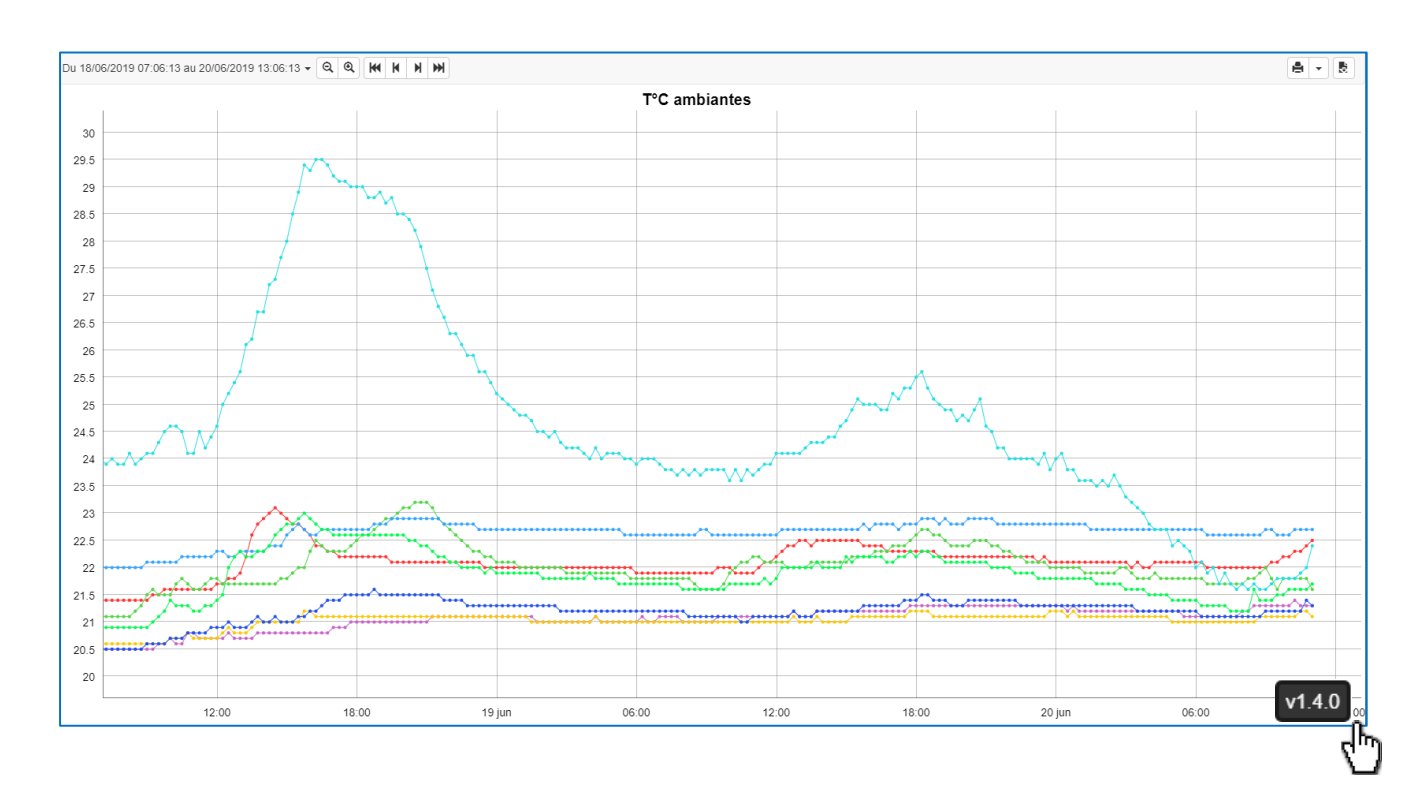

L'outil fait appel à une application (RIA) placée sur un serveur interne à WIT qui est téléchargée dans le navigateur de l'utilisateur automatiquement lors de sa première utilisation. La version logicielle apparaît en positionnant la souris en bas à droite de l'outil Graphique : v1.4.0

Lorsqu'une mise à jour logicielle de l'outil graphique est disponible sur notre serveur (appria.wit.fr), le REDY télécharge automatiquement la nouvelle version en informant l'utilisateur.

Pour télécharger l'application la première fois, il suffit de lancer l'exploitation des graphiques dans « Exploitation > Graphique », le téléchargement se fait automatiquement. On peut ensuite travailler avec cette application hors connexion.

ATTENTION : Ne pas vider les caches du navigateur en cas d'exploitation de l'outil graphique hors connexion. Sinon l'application est supprimée du navigateur et il faudra une nouvelle connexion pour recharger l'application.

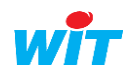

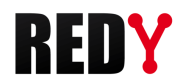

Il est néanmoins possible d'utiliser l'application RIA en local en activant la coche « Hébergement RIA Local » (Configuration > Système), un accès internet n'est alors pas nécessaire :

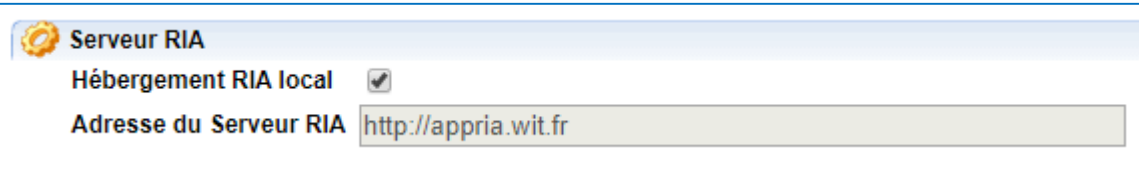

L'interface est compatible avec les navigateurs suivants :

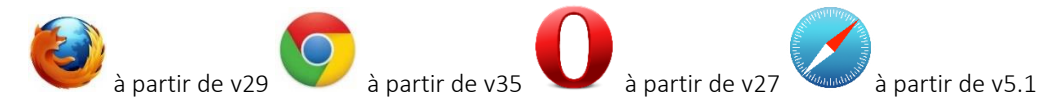

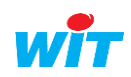

### <span id="page-4-0"></span>2 Utiliser l'outil Graphique

#### <span id="page-4-1"></span>Description

L'onglet Graphique est présent sur la page d'exploitation et de paramétrage. Depuis Paramétrage > Graphique, il est possible de paramétrer les graphiques. Depuis Exploitation > Graphique, il est possible de visualiser les graphiques.

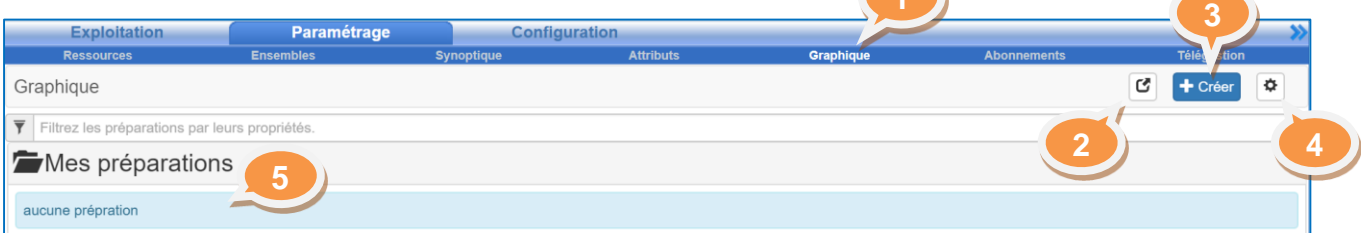

- 1. Accès au paramétrage des Graphiques.
- 2. Ouvrir l'outil graphique dans une nouvelle fenêtre.
- 3. Créer une nouvelle préparation graphique.
- 4. Gérer le cache de données.
- 5. Liste des préparations (Graphiques). Par défaut aucune préparation n'est créée sur la page d'accueil. Il est possible de rechercher une préparation à l'aide des filtres.

Les boutons 3 et 4 n'existent pas en exploitation. L'équivalent du bouton 1 existe dans Exploitation.

#### **La gestion du cache de données**

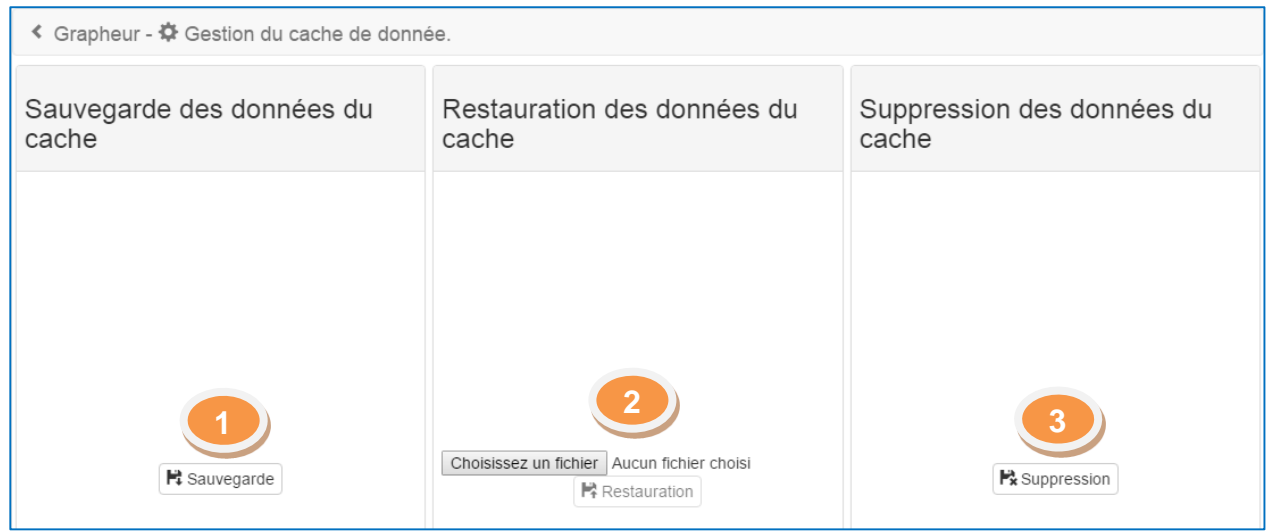

- 1. « Sauvegarde des données du cache » : pour une meilleure fluidité dans la navigation, les données sont sauvegardées dans le cache du navigateur. Il est possible de sauvegarder les données du cache en cliquant sur « Sauvegarde ». Cela génère un fichier zip qui s'enregistre dans le dossier « téléchargement » de votre ordinateur.
- 2. « Restauration des données du cache » : cette fonction permet après suppression du cache de restaurer les données pour faciliter la navigation. Pour cela « Choisissez un fichier » de sauvegarde à partir de votre ordinateur pour charger de nouveau les données en cache.
- 3. « Suppression des données du cache » permet de supprimer les données du cache du navigateur.

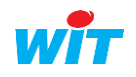

# <span id="page-5-0"></span>Composition d'un Graphique

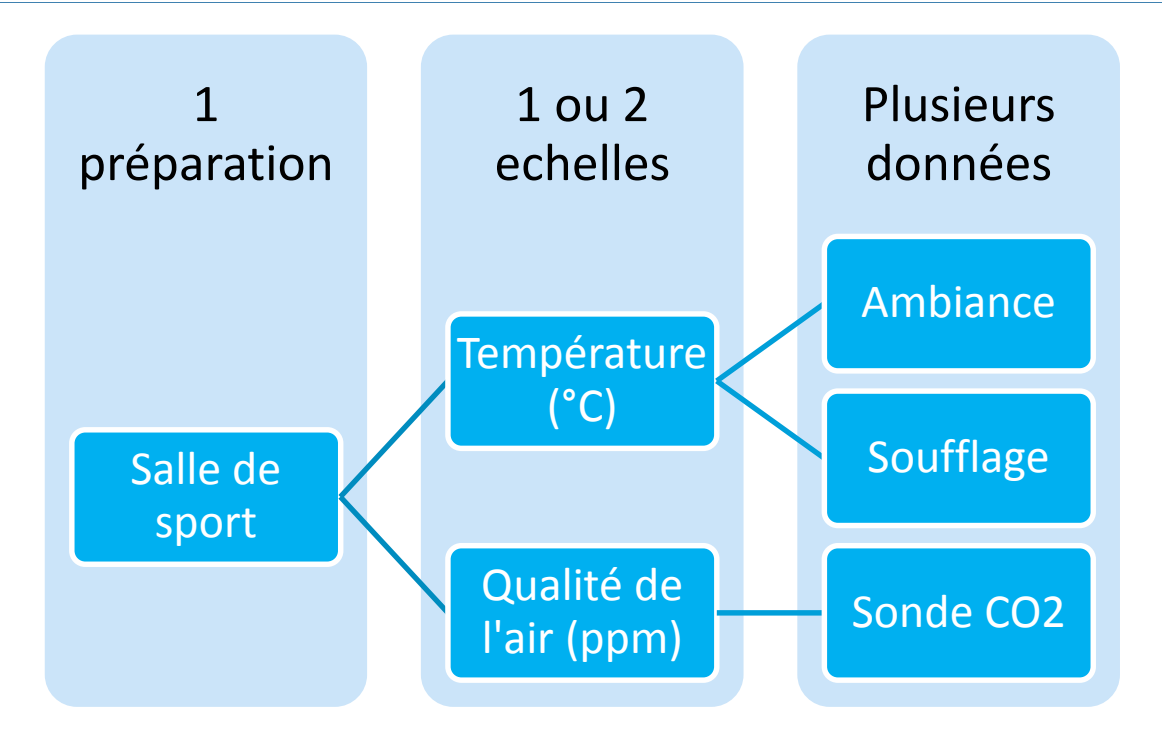

Au maximum deux échelles (types de données) peuvent être affichées simultanément (Axes des ordonnées de droite et de gauche). Pas de limite sur le nombre de données pouvant être affichées.

# <span id="page-5-1"></span>Fonctions du bandeau supérieur

Après avoir cliqué sur « Créer » ou sélectionné une préparation existante, la page de paramétrage du graphique s'affiche. Le bandeau supérieur est différent en mode paramétrage et exploitation.

#### **Nouvelle préparation**

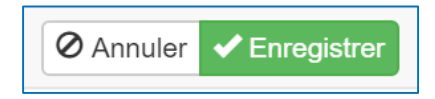

- Annuler les modifications (retour à la sélection des préparations.
- Enregistrer les modifications (Attention toutes modifications effectuées sans avoir enregistré ne sont pas prises en compte).

#### **Sélection d'une préparation existante**

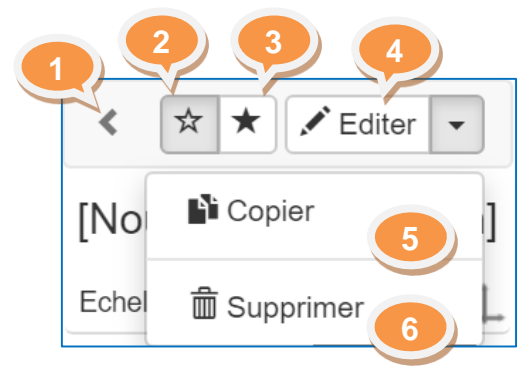

- 1. Retourner à la liste des préparations.
- 2. Afficher toutes les séries.
- 3. Afficher uniquement les séries suivies.
- 4. Editer la préparation (Le bandeau devient celui d'une nouvelle préparation).
- 5. Créer une copie de la préparation.
- 6. Supprimer la préparation.

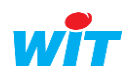

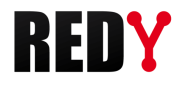

# <span id="page-6-0"></span>Paramètres propres à la préparation

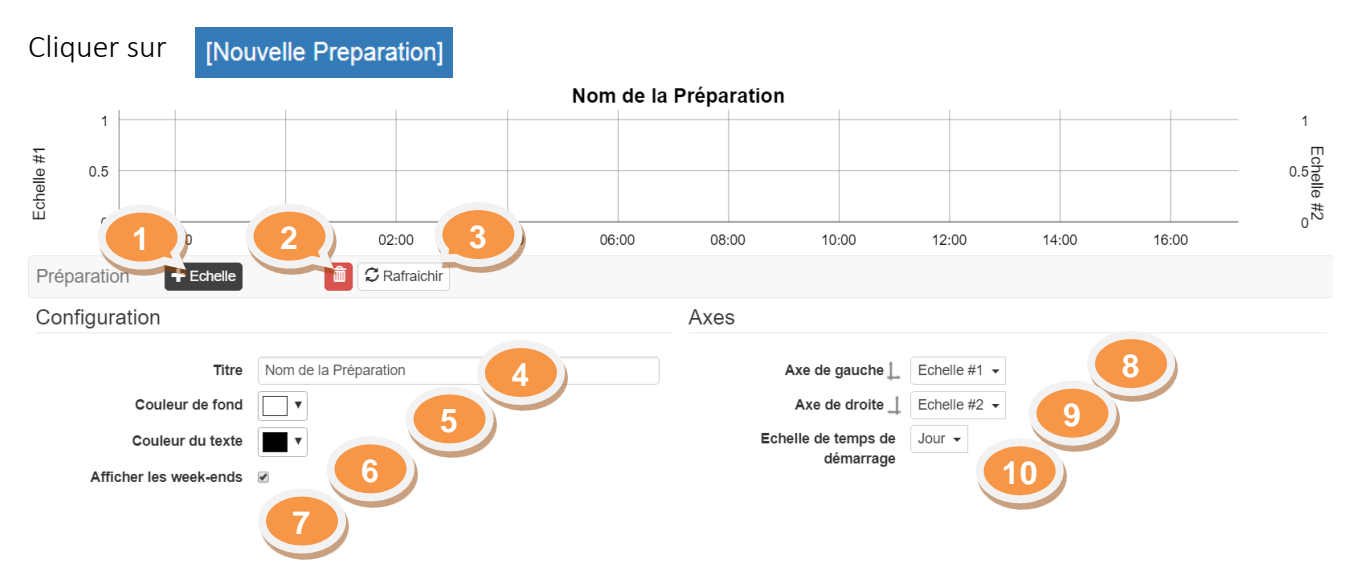

- 1. Ajouter une nouvelle échelle.
- 2. Supprimer la préparation.
- 3. Rafraichir la préparation.
- 4. Nommer la préparation (Titre).
- 5. Changer la couleur du fond.
- 6. Changer la couleur du texte.
- 7. Afficher les week-ends.
- 8. Définir la série (échelle) à afficher sur l'axe de gauche.
- 9. Définir la série (échelle) à afficher sur l'axe de droite.
- 10. Echelle de temps lors de l'affichage du graphique.

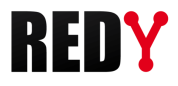

# <span id="page-7-0"></span>Paramètres propres à l'échelle

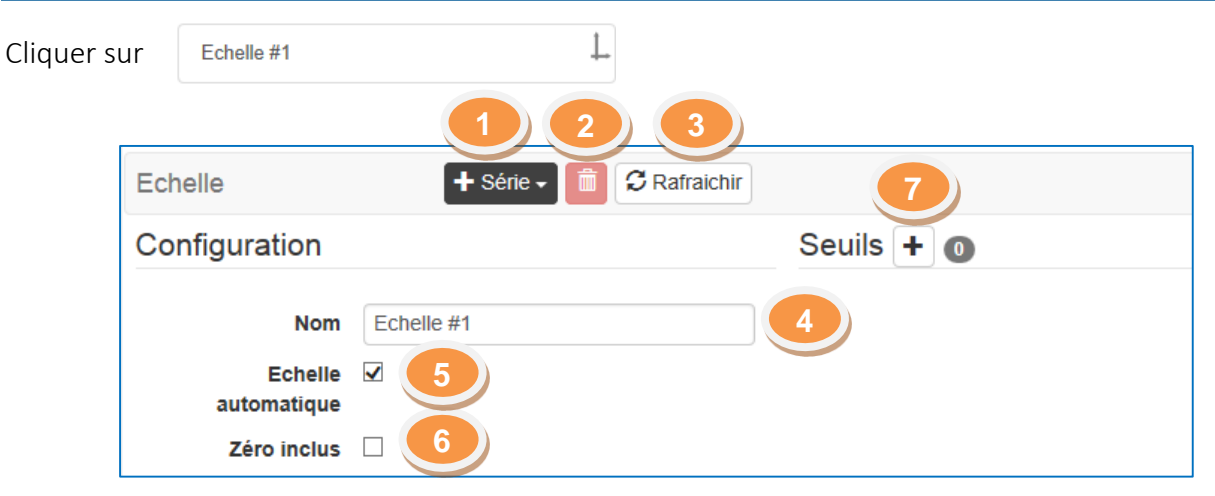

- 1. Ajouter une série de données.
- 2. Supprimer la série.
- 3. Rafraichir les informations.
- 4. Nommer la série.
- 5. Mettre l'échelle automatique ou manuelle : en échelle manuelle saisir les seuils haut et bas.
- 6. Inclure le zéro ou non en échelle automatique.
- 7. Ajouter des seuils.

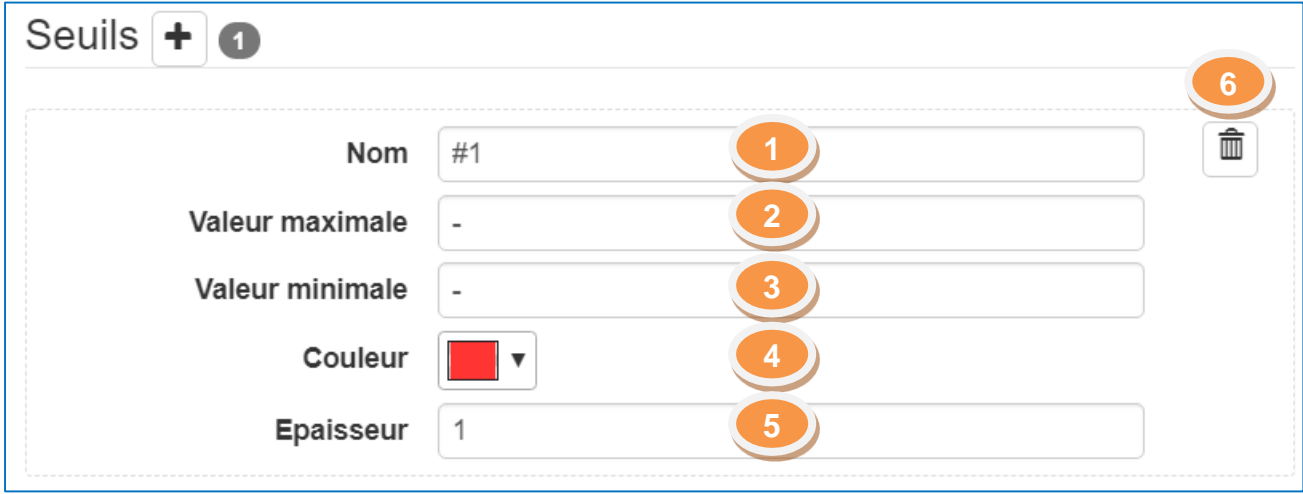

- 1. Nom du seuil.
- 2. Valeur maximale du seuil.
- 3. Valeur minimale du seuil.
- 4. Couleur du trait représentant le seuil.
- 5. Epaisseur du trait représentant le seuil.
- 6. Suppression du seuil.

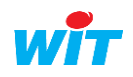

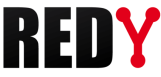

#### <span id="page-8-0"></span>Paramètres propres à la série Prérequis : Sur une échelle, cliquer sur le bouton  $\mathbf{F}$  série  $\mathbf{F}$  et choisir la présentation souhaitée : o Normale Normale **△** Différentielle o Différentielle A/t Taux o Taux 011 Digitale o Digitale i Pour plus d'informations sur la signification de chaque présentation, placer le curseur sur son nom. Série  $\Omega$  Appliquer Représentation Configuration Source de données Type de Série Normale -Nom Nom de la série **2** Donnée  $Cleft #2$ Couleur  $\Box$  v **3 O** Réprésentation des valeurs telles qu'elles Unité Unité **4** sont enregistrées. Nh de  $\overline{2}$ **O** Associez une donnée à cette série **5** décimales Echelle Echelle #1 **6**  $Fin$ Taille **7** 1. « Source de données » : cliquer sur le bouton « Donnée » pour ouvrir la liste des données disponibles (traces, flux et flux des ressources tableau de bord « multi-énergie » ou « répartition »). Pour qu'une donnée apparaisse dans la liste, elle doit être tracée (Plus d'informations sur la création i de traces dans le manuel de paramétrage REDY).

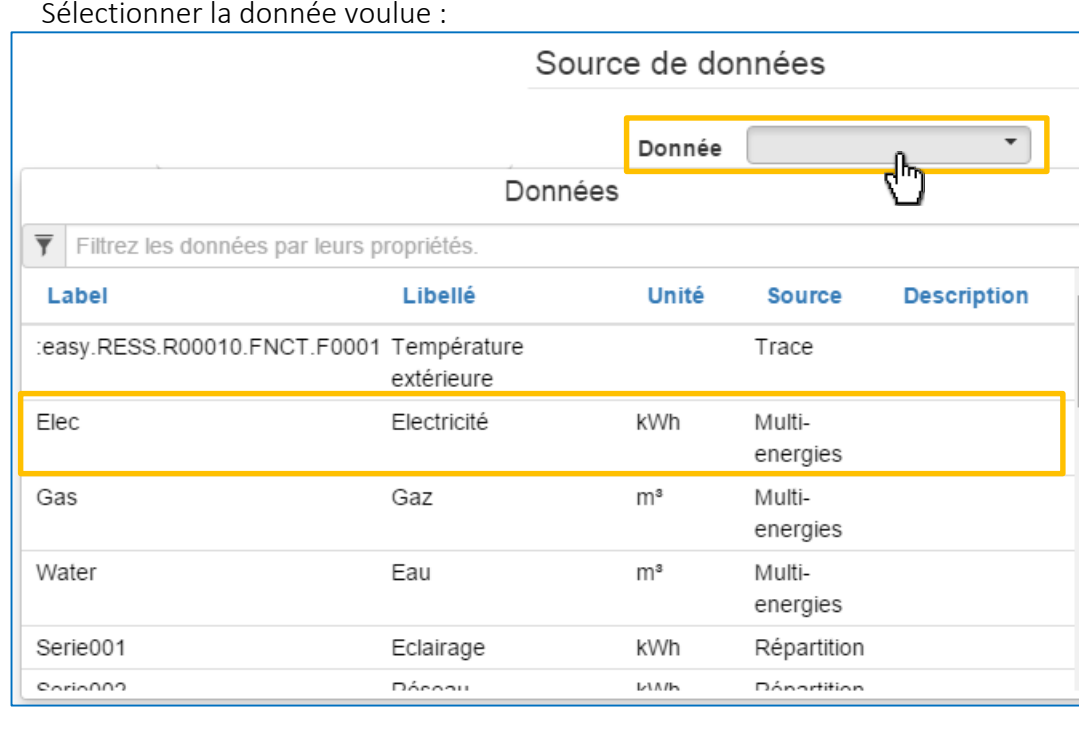

Sélectionner la donnée voulue :

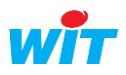

Une fois la donnée sélectionnée, ses caractéristiques sont affichées :

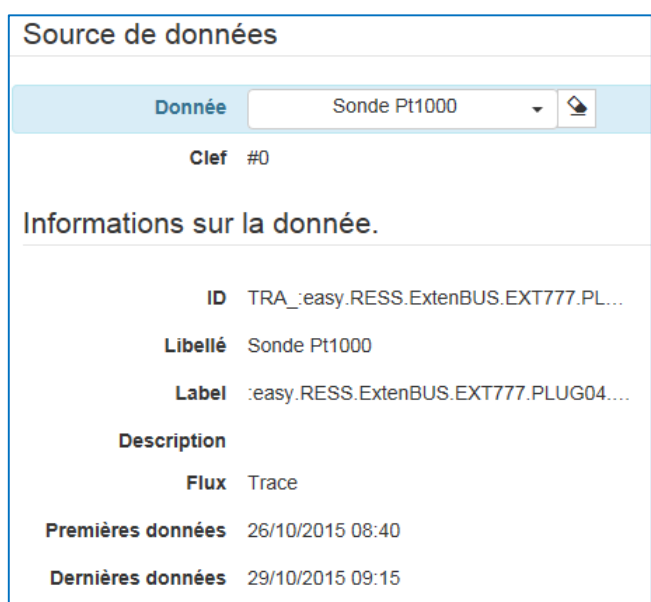

Pour voir le résultat cliquer sur le bouton « Appliquer » :

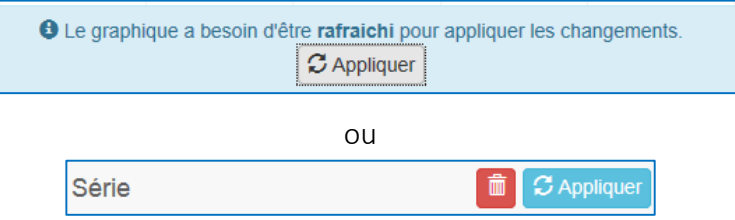

Procéder de la même façon pour ajouter d'autres données sur la même échelle ou sur une autre échelle (Sélectionner dans le menu l'échelle souhaitée).

- 2. Saisir le nom de la donnée (si non renseigné, le nom sera celui de la donnée).
- 3. Choisir la couleur de la courbe.
- 4. Saisir l'unité (facultatif).
- 5. Précision des valeurs affichées.
- 6. Sélectionner l'échelle.
- 7. Choisir l'épaisseur de la courbe (fin, moyen, épais).
- 8. Appliquer les modifications pour les visualiser.
- 9. Supprimer la trace.

ATTENTION : A la fin ne pas oublier de valider la création de votre préparation en cliquant sur « Enregistrer » :**⊘** Annuler <del>√</del> Enregi

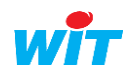

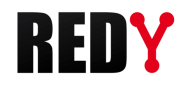

# <span id="page-10-0"></span>Fonctions de la légende

L'étiquette de la préparation est affichée avec son libellé et son/ses échelle(s) de valeur (respectivement [Nouvelle Préparation] et Echelle #1 par défaut).

#### $\overline{\mathbf{C}}$ ☆ |  $\star$ T°C primaire Echelle #1 T°C extérieure ధ∣⊛ T°C départ général ☆ T°C retour général  $\bullet$  $^\star$ ★ 01/07/2019 14:15:00 57.10 Σ Statistiques Movenne 58.61 Minimum 54.80 Maximum 63.40 Quantité 95 1.85 Ecart-type

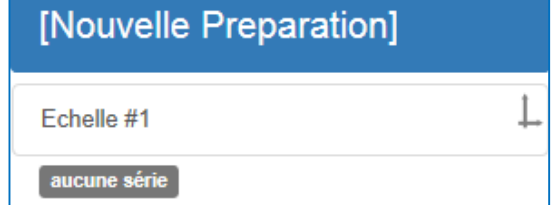

- Depuis la liste des Préparations (Paramétrage > Graphique), sélectionner la préparation pour l'afficher et éditer ses paramètres en édition  $\angle$  Editer  $\sim$
- Afficher / masquer toutes les traces Tout <
- Afficher / masquer une traces  $\bullet$
- Mettre la trace en mode suivi pour consulter ses valeurs en se déplaçant sur le graphique
- Consulter les statistiques en cliquant sur l'étoile noire ★
- En activant le mode de suivi de trace la valeur du point de la courbe est affichée sous le symbole
- Affichage de toutes les séries ou seulement celles qui sont suivies

# <span id="page-10-1"></span>Fonctions de la zone graphique

Le déplacement dans l'échelle de temps se fait soit en utilisant les boutons situés en haut de la préparation, soit à l'aide de la souris.

En cliquant sur le graphique on déplace les courbes sur la droite ou la gauche. La mollette de la souris permet de réduire ou dilater l'échelle de temps :

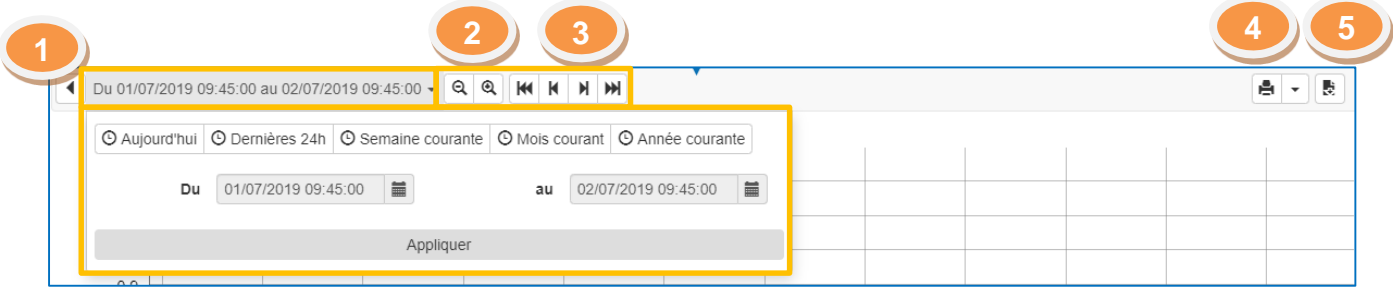

- 1. Sélectionner une période dans le calendrier au choix ou prédéfinie (Aujourd'hui, Dernières 24h, Semaine courante, Mois courant, Année courante).
- 2. Zoomer sur le graphique.
- 3. Accéder à la dernière donnée, Naviguer de proche en proche, Accéder à la première donnée.
- 4. Imprimer le graphique (avec ou sans légende).
- 5. Exporter les données brutes (format .csv).

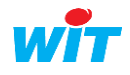

#### <span id="page-11-0"></span>Droits des utilisateurs

Les niveaux d'accès selon les droits des utilisateurs :

- Visualisation seule pour le profil « Invité » et « Exploitant »
- Création, édition, modification, copie ou suppression pour le profil « Installateur » et « Administrateur »

## <span id="page-11-1"></span>Exemple de résultat

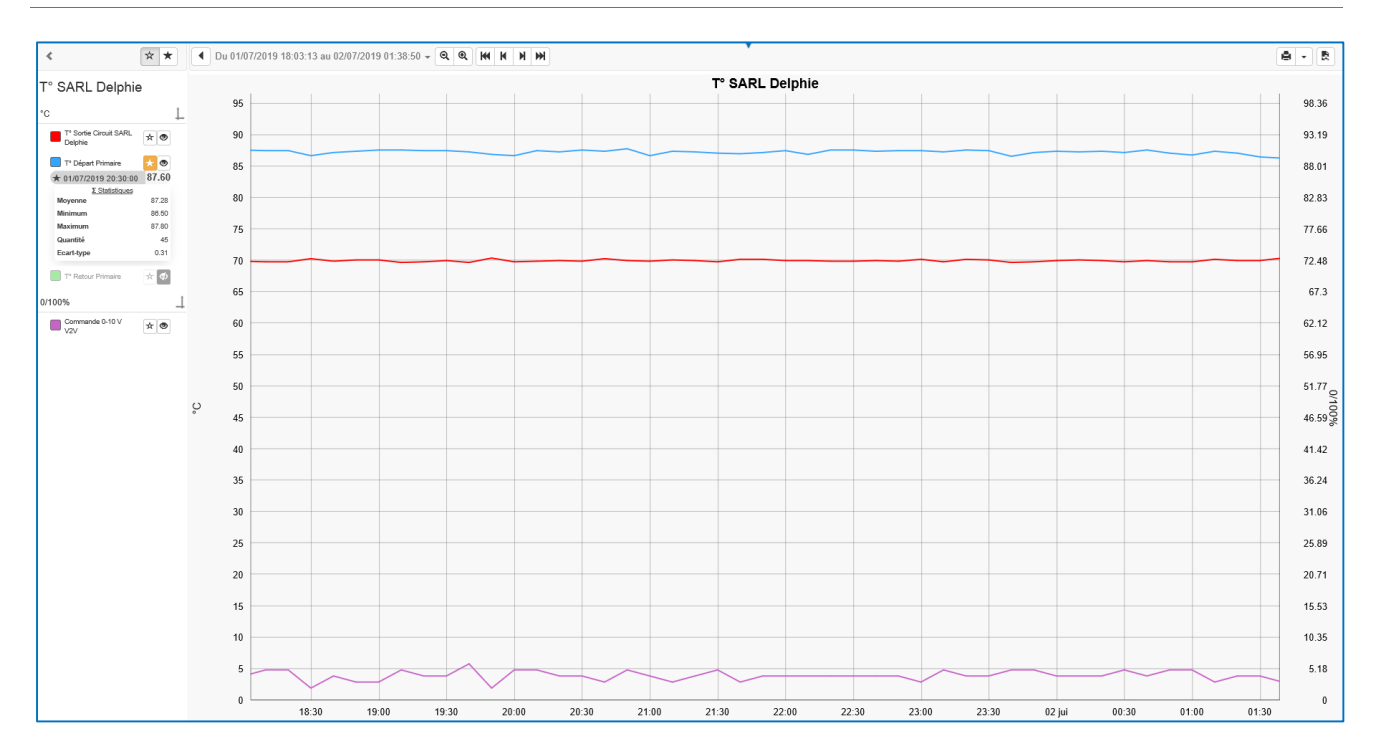

# <span id="page-11-2"></span>3 Paramétrage de l'acteur « Grapheur » (synoptique)

L'acteur Grapheur permet l'affichage et l'exploitation d'une ou plusieurs préparations sur un synoptique.

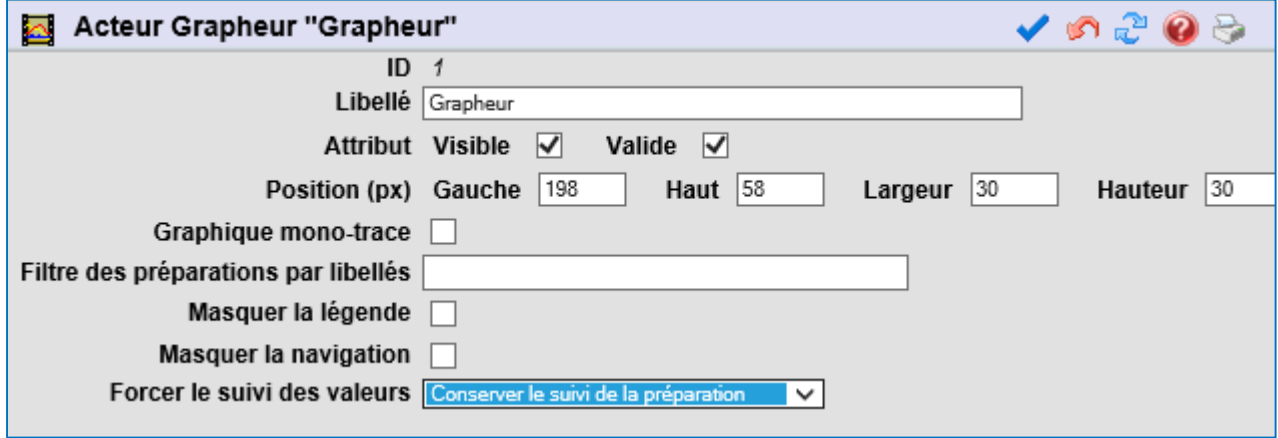

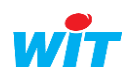

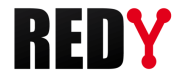

#### **Affichage d'une ou plusieurs préparations**

Si l'on ne précise aucun filtre l'acteur affiche toutes les préparations existantes. L'utilisateur peut choisir la préparation qui l'intéresse.

Il est toutefois possible de les filtrer par leur libellé :

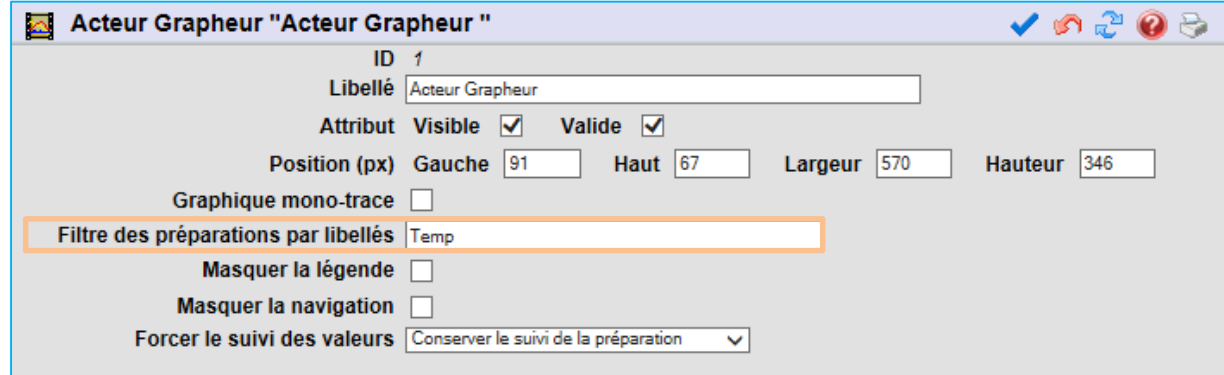

- Masquer la légende : enlève la légende sur le côté gauche de la préparation.
- Masquer la navigation : empêche la navigation temporelle.
- Forcer le suivi des valeurs : il y a 3 options possibles :
	- Conserver le suivi de la préparation tel que défini.
	- Forcer le non suivi de toutes les valeurs (désactive le paramètre de suivi).
	- Forcer tous les suivis des valeurs (active le paramètre de suivi).

L'acteur Grapheur occupe par défaut toute la taille de la page ou de la frame dans laquelle il se trouve. Il n'est pas possible de le dimensionner autrement.

#### **Affichage d'une seule trace**

Pour afficher une seule trace, sélectionner « Graphique mono-trace » puis choisir la trace dans l'explorateur  $\mathbb{E}$  :

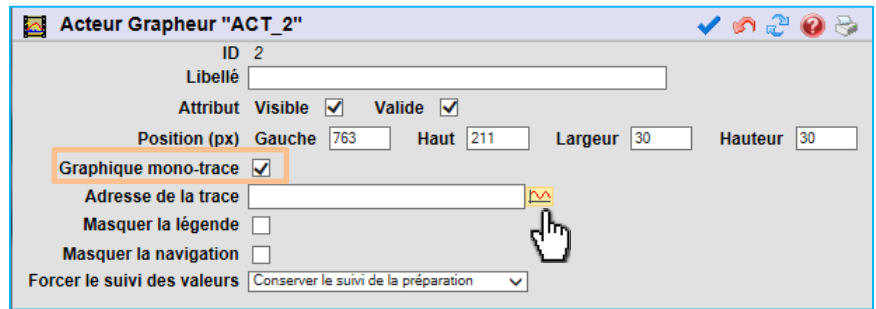

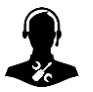

Pour tout renseignement complémentaire, notre support technique se tient à votre disposition par e-mail à [hot-line@wit.fr](mailto:hot-line@wit.fr) ou par téléphone au +33 (0)4 93 19 37 30.

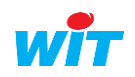